# GoldStar

Руководство по эксплуатации

**CE52-24/F(C)**

**ЦЕНТРАЛЬНЫЙ ПУЛЬТ ДИСТАНЦИОННОГО УПРАВЛЕНИЯ ДЛЯ МУЛЬТИЗОНАЛЬНЫХ СИСТЕМ КОНДИЦИОНИРОВАНИЯ ВОЗДУХА GOLDSTAR GSM5**

### СОДЕРЖАНИЕ

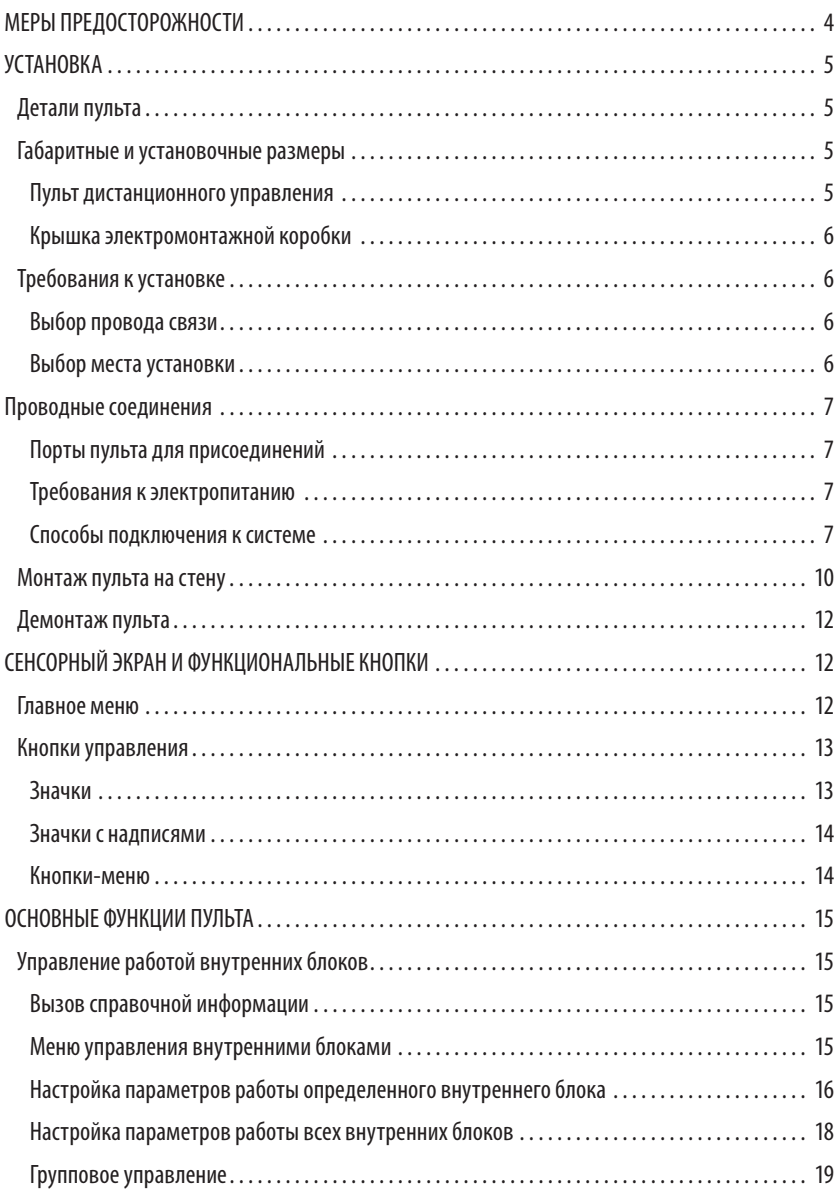

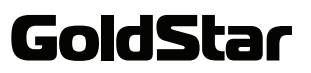

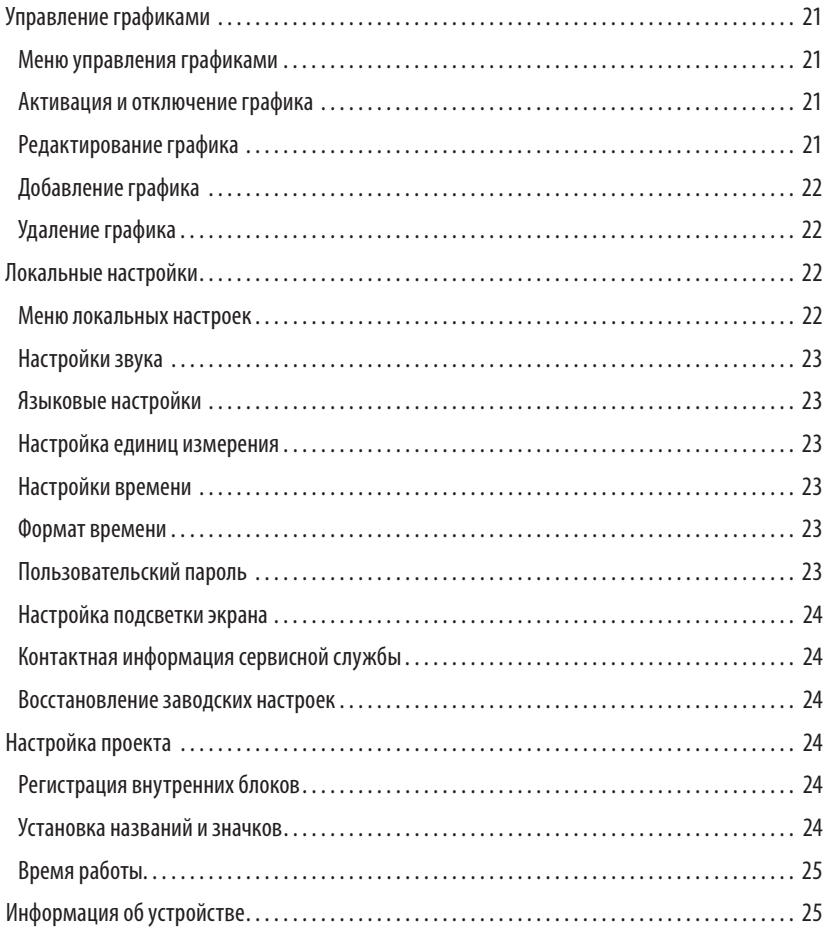

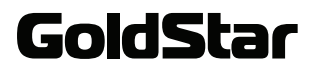

### МЕРЫ БЕЗОПАСНОСТИ

Перед началом установки и эксплуатации внимательно ознакомьтесь с содержанием настоящего руководства и выполняйте все приведенные здесь инструкции.

Запрещается самостоятельно устанавливать пульт. Монтаж и техническое обслуживание должны проводить исключительно квалифицированные технические специалисты.

Все внутренние блоки системы должны быть подключены к источникам питания с одинаковыми ха-<br>рактеристиками.

Провод связи должен быть подключен к соответствующему порту пульта центрального управления, в противном случае возникнет ошибка связи.

Если центральный пульт дистанционного управления присоединяется к серии внешних блоков или к последнему внутреннему блоку в серии внутренних блоков, между портами G1 и G2 должен быть присоединен оконечный резистор.

Запрещается установка проводного пульта в местах с повышенной влажностью или в местах попадания прямых солнечных лучей.

Запрещается установка проводного пульта в местах, где присутствуют воспламеняющиеся или взрывоопасные вещества.

Пульт требует бережного обращения. Запрещается ударять, трясти или часто собирать и разбирать изделие.

Запрещается прикасаться к экрану пульта твердыми и/или острыми предметами.

Недопустимо попадание воды или другой жидкости внутрь пульта.

Запрещается прикасаться к пульту мокрыми руками.

Несоблюдение мер предосторожности может привести к поражению электрическим током, возгоранию или выходу из строя пульта и/или кондиционера.

#### *ПРИМЕЧАНИЯ:*

*Данная модель пульта совместима с различными моделями кондиционеров. Если какая-либо функция не поддерживается кондиционером, вы не сможете активировать ее с помощью пульта управления.*

*Все иллюстрации в данном руководстве приведены для наглядности, реальное изделие может незначи- тельно отличаться от изображения.*

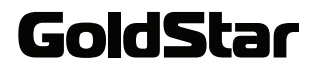

### УСТАНОВКА

#### **Детали пульта**

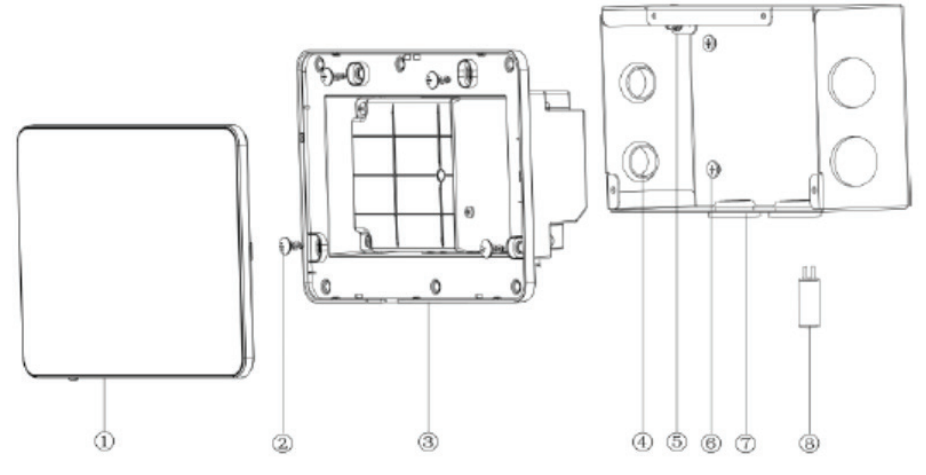

- 1. Сенсорный экран 1 шт.
- 2. Винты-саморезы ST4,2х9,5 МС для крепления задней крышки пульта 4 шт.
- 3. Задняя крышка пульта 1 шт.
- 4. Резиновая втулка 6 шт.
- 5. Винт М4х12 для фиксации заземляющего провода 1 шт.
- 6. Винты ST4,2x16 FA для крепления крышки электромонтажной коробки 4 шт.
- 7. Крышка электромонтажной коробки 1 шт.
- 8. Оконечный резистор

### ГАБАРИТНЫЕ И УСТАНОВОЧНЫЕ РАЗМЕРЫ

#### **Пульт дистанционного управления**

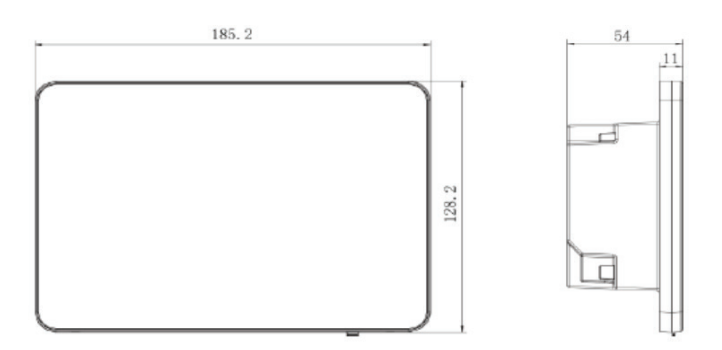

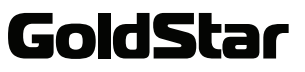

#### **Крышка электромонтажной коробки**

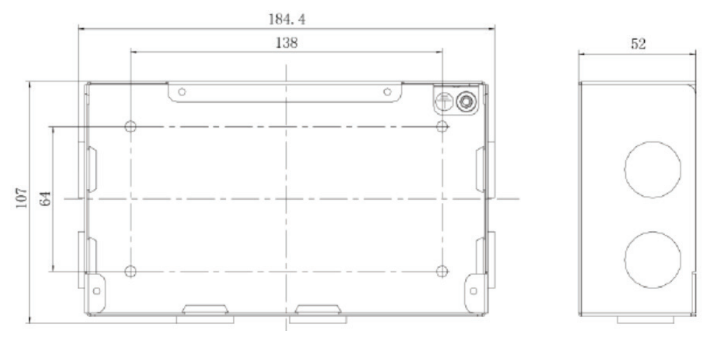

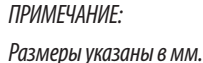

#### **ТРЕБОВАНИЯ К УСТАНОВКЕ**

Запрещается самостоятельно устанавливать пульт. Монтаж и техническое обслуживание должны проводить исключительно квалифицированные технические специалисты.

#### **Выбор провода связи**

В качестве провода связи для подключения пульта центрального управления следует использовать круглый шнур в нормальной или облегченной поливинилхлоридной оболочке (витую пару со скрученными между собой жилами) стандарта IEC 60227-5:2007 (60227 IEC 52 / 60227 IEC 53) с площадью сечения от 2 х 1 мм2 до 2 х 1,25 мм2.

Максимальная общая длина провода связи в сети внутренних блоков составляет 1000 м. При использовании витой пары с площадью сечения 2 х 1,25 мм<sup>2</sup>, общую длину можно увеличить до 1500 м.

Максимальная общая длина провода связи в сети внешних модулей составляет 250 м.

Если кондиционер будет эксплуатироваться в условиях сильной электромагнитной интерференции, необхо-<br>димо использовать экранированную витую пару (STP).

#### **Выбор места установки**

Запрещается установка пульта в местах с повышенной влажностью или в местах попадания прямых солнечных лучей.

Запрещается устанавливать пульт вблизи от источников сильного тепла или в местах, где на него может попадать вода.

Запрещается устанавливать пульт в местах, где в воздухе присутствует большое количество пыли, солевые или масляные пары, взрывоопасные газы.

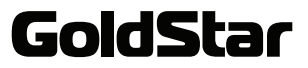

#### **ПРОВОДНЫЕ СОЕДИНЕНИЯ**

#### **Порты пульта для присоединений**

Центральный пульт дистанционного управления имеет следующие порты:

- G1, G2 порты CAN для подключения провода связи;
- F1, F2; A2, B2; A3, B3 неиспользуемые порты;
- L, N порты для подключения электропитания.

#### **Требования к электропитанию**

Центральный пульт дистанционного управления должен быть подключен к независимому источнику питания с характеристиками: 100-240 В, 50/60 Гц.

Для подключения электропитания к пульту требуется использовать одножильный кабель с поливинилхлоридной изоляцией без оболочки стандарта IEC 60227-3:2007 (60227 IEC 08) с площадью сечения 1,5 мм2.

#### **Способы подключения к системе**

Центральный пульт дистанционного управления используется с мультизональными системами кондиционирования. Один центральный пульт дистанционного управления может управлять работой до 16 систем кондиционирования и до 255 единиц внутренних блоков.

Существует три способа подключения пульта центрального управления к системе. Он должен быть подключен к сети внутренних блоков, сети внешних блоков или к конвертеру.

#### **1. Подключение к сети внутренних блоков**

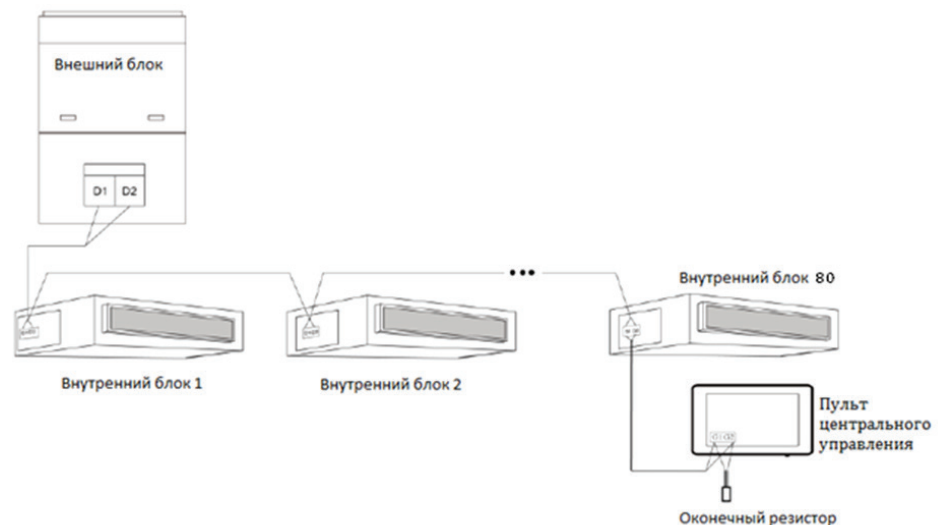

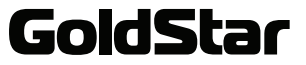

При подключении пульта центрального управления к сети внутренних блоков он может быть соединен с любым внутренним блоком сети (см. рис. выше), при этом следует соединить проводами связи порты G1 и G2 пульта с портами D1 и D2 внутреннего блока соответственно. Если пульт подключается к последнему внутреннему блоку в сети, то между портами G1 и G2 необходимо установить оконечный резистор.

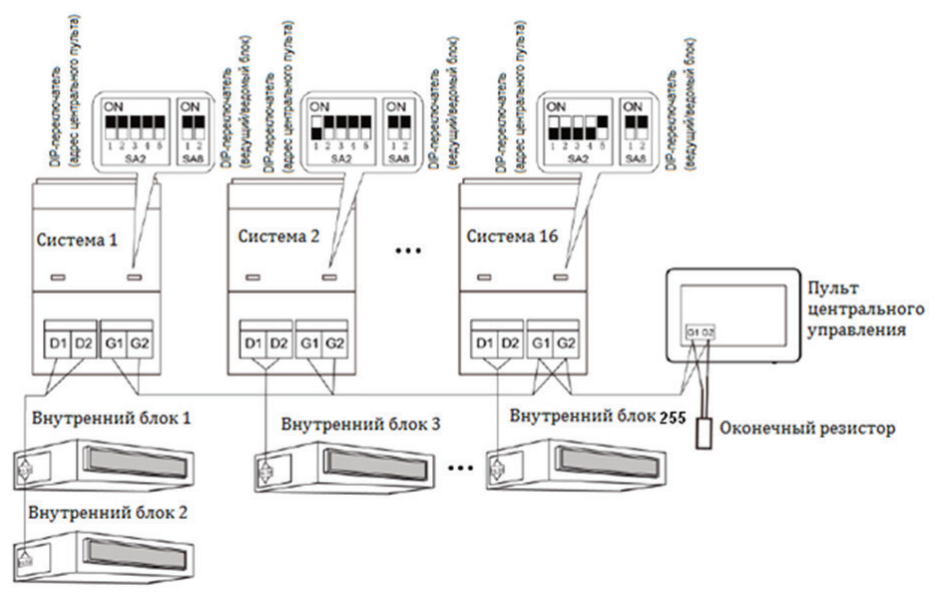

#### **2. Подключение к сети внешних блоков**

При подключении пульта центрального управления к сети внешних блоков он может быть соединен только с последней системой сети (см. рис. выше). Между портами G1 и G2 необходимо установить оконечный резистор.

Если несколько систем кондиционирования будут управляться централизованно, на адресных DIPпереключателях (SA2\_Addr-CC) необходимо установить адресные коды. Настройка по умолчанию «00000».

- На ведущем внешнем блоке DIP-переключателем SA8 должно быть установлено, что данный блок является ведущим: значение «00». В противном случае настройки не будут приняты системой.
- В той же самой системе кондиционирования адресные DIP-переключатели (SA2\_Addr-CC) ведомых блоков не будут функционировать, поэтому их не нужно настраивать.
- Чтобы установить систему кондиционирования в качестве ведущей, на адресном DIP-переключателе (SA2\_Addr-CC) ее ведущего внешнего блока необходимо установить адресный код «0000/».
- Адресный код DIP-переключателя (SA2\_Addr-CC) ведущих блоков остальных систем кондиционирования устанавливается в соответствии с таблицей ниже.

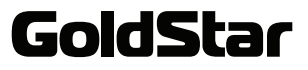

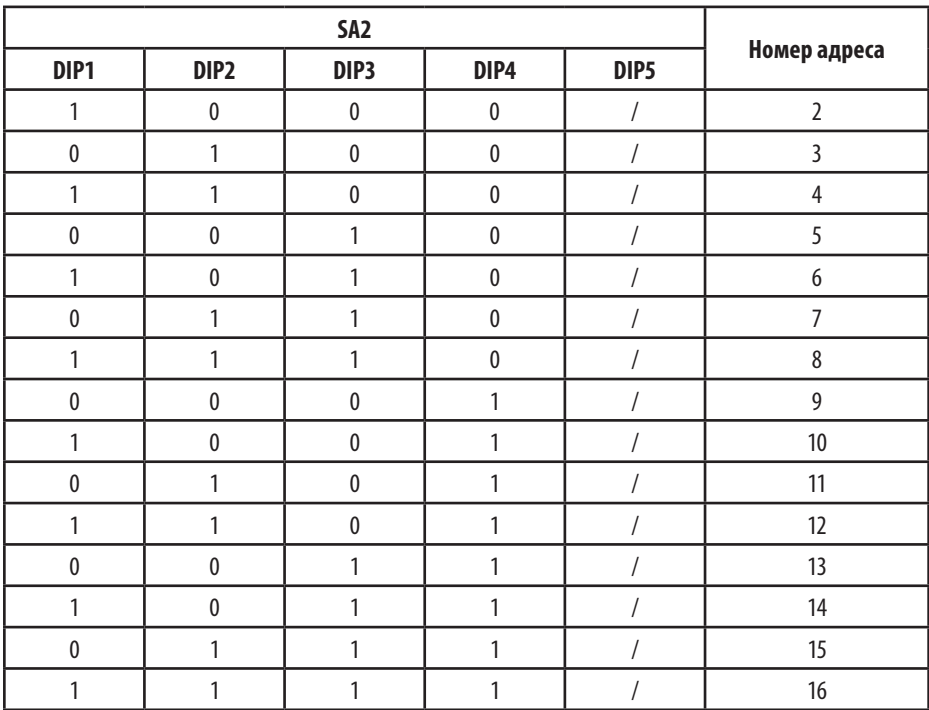

• Каждая система должна иметь свой индивидуальный адресный код. Если коды будут совпадать, центральный пульт дистанционного управления не сможет нормально работать из-за конфликта адресных кодов. Данный конфликт можно устранить одним из следующих способов:

1) ввести вручную незанятый адресный код;

2) нажать и удерживать кнопку SAVE на странице, где отображается конфликт адресов, затем заново выпол- нить назначение адресных кодов внутренних блоков системы (для этого потребуется ввод пароля);

3) нажать кнопку SW3 ведущего модуля, чтобы перейти в функциональные настройки, где кнопками SW1 (вверх) и SW2 (вниз) выбрать функцию «n5», нажать кнопку SW7 два раза.

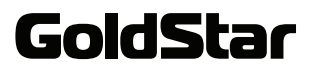

#### **3. Подключение к сети кондиционирования с функцией рекуперации тепла**

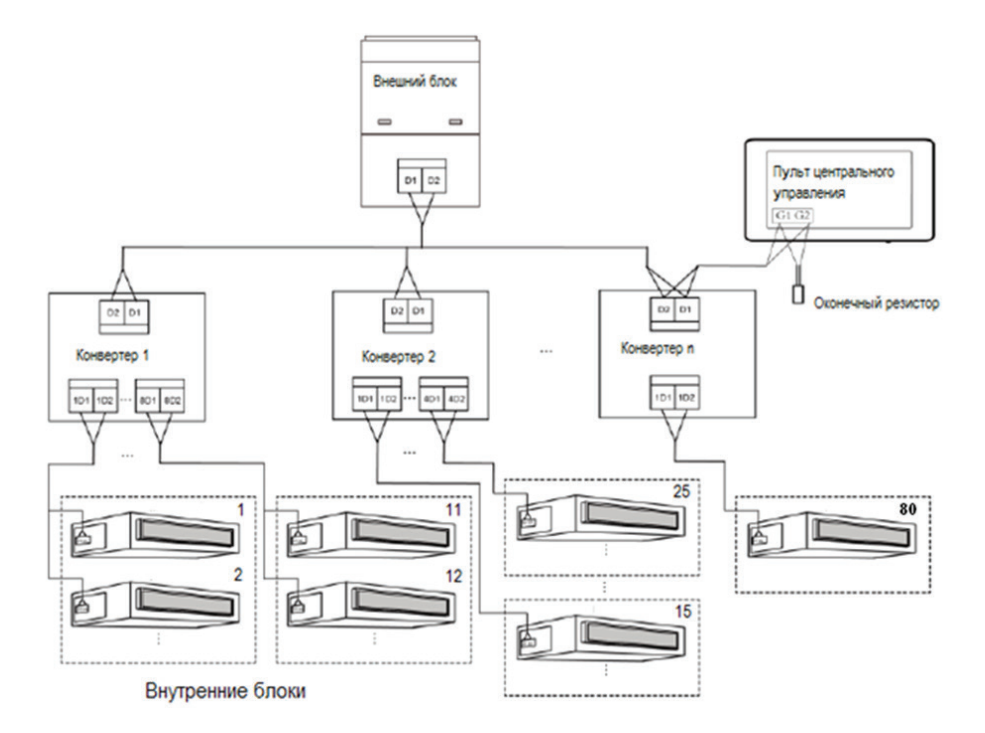

При подключении пульта центрального управления к сети кондиционирования с функцией рекуперации тепла присоединения выполняются, как показано на рисунке выше. В такой сети также может применяться способ подключения 2.

#### **МОНТАЖ ПУЛЬТА НА СТЕНУ**

До начала установки отключите питание внутреннего блока. Во время всего процесса установки питание должно быть отключено.

Во время монтажа будьте осторожны, чтобы не повредить дисплей.

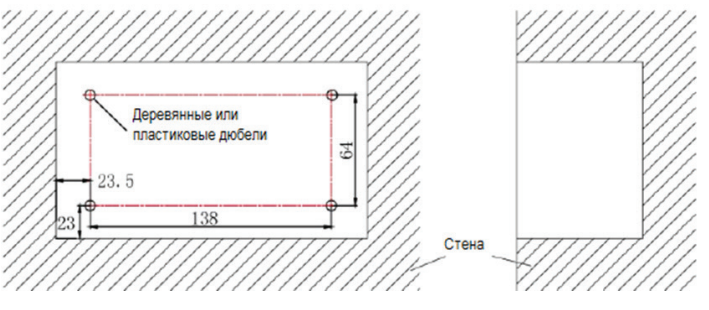

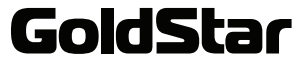

Перед монтажом пульта на стену в ней необходимо сделать нишу размером 180 мм х 107 мм х 62 мм, внутри которой следует просверлить четыре отверстия, как показано на рисунке выше. В отверстия установите дюбели.

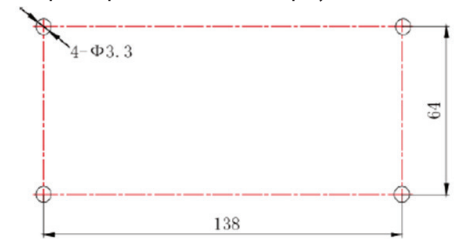

Если центральный пульт дистанционного управления устанавливается внутри блока управления, сделайте в поверхности блока управления четыре отверстия в соответствии со схемой выше.

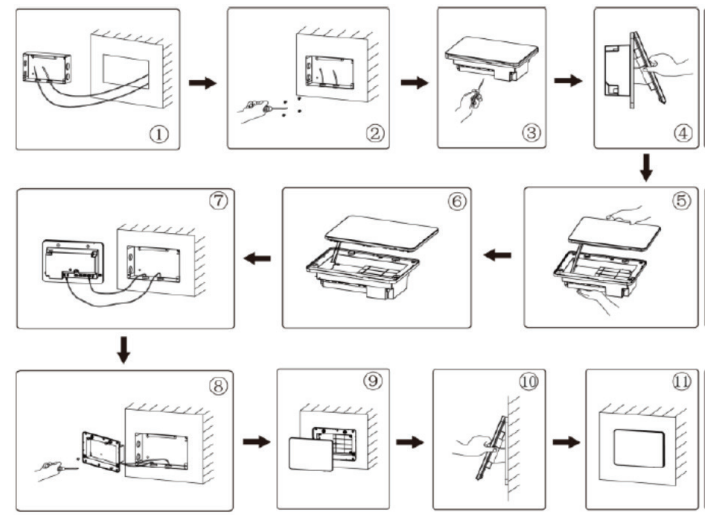

Установите центральный пульт дистанционного управления на стену в соответствии со схемой выше.

- При выполнении шага 1 вытяните провод питания и провод связи, затем проложите их отдельно друг от друга. Каждый провод должен проходить через индивидуальное отверстие, запрещается протягивать два провода через одно отверстие.
- При выполнении шага 2 приложите крышку электромонтажной коробки к стене, так чтобы отверстия в крышке и отверстия, просверленные в стене, совпали. Закрепите крышку винтами ST4,2x16 FA.
- При выполнении шага 6 протяните провод, соединяющий заднюю крышку и экран. Расположите экран в безопасном месте.
- При выполнении шага 7 присоедините провода связи к клеммам G1, G2. Нейтральный провод присоедини-

те к клемме N, провод под напряжением — к клемме L, присоедините провод заземления к клемме  $\textcircled{\pm}$ на крышке электромонтажной коробки.

- При выполнении шага 8 закрепите заднюю крышку пульта на крышке электромонтажной коробки с по- мощью винтов ST4,2x9,5 TC.
- При выполнении шага 9 соедините проводом экран и заднюю крышку пульта.

### GoldStar

#### **Демонтаж пульта**

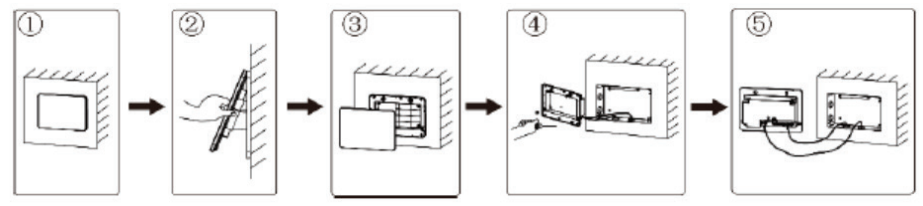

Демонтаж пульта центрального управления осуществляется в соответствии со схемой выше.

### СЕНСОРНЫЙ ЭКРАН И ФУНКЦИОНАЛЬНЫЕ КНОПКИ

#### **Главное меню**

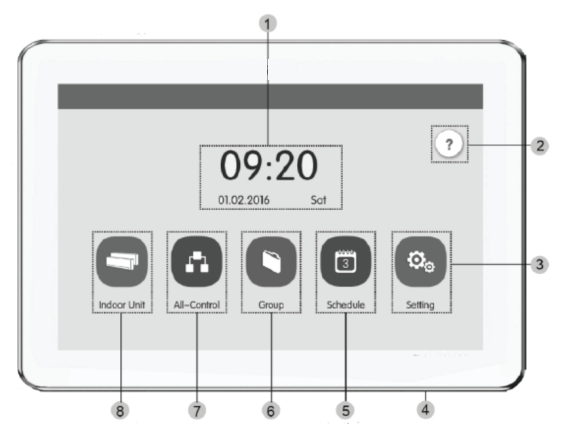

1. Область отображения текущего времени, даты и дня недели

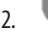

2. Кнопка отображения справочной информации

- 3. Кнопка перехода в меню настроек
- 4. Сенсорная кнопка включения/выключения пульта центрального управления (краткое нажатие) или пе- резапуска пульта (долгое нажатие)
- 5. Кнопка перехода в меню управления графиками
- 6. Кнопка перехода в меню группового управления
- 7. Кнопка перехода в меню настройки параметров работы всех внутренних блоков
- 8. Кнопка перехода в меню управления внутренними блоками

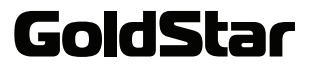

#### **Кнопки управления**

В пульте центрального управления используется емкостный сенсорный экран. Во время работы с пультом необходимо касаться кнопок на экране. Кнопки подразделяются на простые значки, значки с надписями и кнопки-меню.

Для настройки некоторых параметров также предусмотрены шкалы с ползунками. Перемещайте пальцем ползунок по шкале, чтобы отрегулировать параметр. Таким образом настраивается скорость работы вентилятора, яркость подсветки экрана и ряд других параметров.

Для перелистывания страниц достаточно проводить пальцем по экрану вправо/влево или вверх/вниз.

#### **Значки**

Касайтесь значков, чтобы выполнить соответствующую операцию.

(Назад) – кнопка возврата на предыдущую страницу

(Сохранить) – кнопка сохранения текущей настройки и возврата на предыдущую страницу

 $\times$  (Отмена) - кнопка отмена текущей настройки и возврата на предыдущую страницу

(Добавить) – кнопка добавления графика

 $\Box^\square$ а (Групповое управление) — кнопка перехода на страницу группового управления

(Изменить) – кнопка редактирования групп и графиков работы

(Вверх) – кнопка увеличения текущего значения / перехода к предыдущей опции

(Вниз) – кнопка уменьшения текущего значения / перехода к следующей опции

(Вперед) – кнопка перехода на следующую страницу

 $<<$  (На предыдущую страницу) – на странице сортировки внутренних блоков нажмите эту кнопку, чтобы переместить выбранный внутренний блок на предыдущую страницу

 (На следующую страницу) – на странице сортировки внутренних блоков нажмите эту кнопку, чтобы переместить выбранный внутренний блок на следующую страницу

(Назад) – на странице сортировки внутренних блоков нажмите эту кнопку, чтобы переместить выбран- ный внутренний блок на одну позицию назад

 (Вперед) – на странице сортировки внутренних блоков нажмите эту кнопку, чтобы переместить выбранный внутренний блок на одну позицию вперед

 $\blacksquare$  (Инфо) – кнопка просмотра дополнительной информации

(Сортировка внутренних блоков) – кнопка перехода на страницу сортировки внутренних блоков

(Удалить) – кнопка удаления группы или графика

(Удаленное управление) – кнопка включения удаленного управления и отключения управления с соот- ветствующего проводного пульта

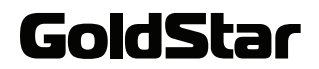

#### **Значки с надписями**

Нажимайте на значки с надписями, чтобы выбрать, включить или выключить функцию, соответствующую надписи, либо перейти на соответствующую страницу. Такие значки могут иметь от двух до трех способов индикации.

В качестве примера рассмотрим функцию ночного режима.

 $\mathbf{c}$  $Sleep$  Светлая надпись обозначает, что функция не может быть выбрана и активирована. Причины зависят от конкретной модели кондиционера.

 $\left(\begin{array}{c} \bullet \\ \bullet \\ \bullet \end{array}\right)$ Яркая надпись обозначает, что функция отключена. Коснитесь значка ночного режима, чтобы его ак-<br>тивировать.

 Цветной значок обозначает, что ночной режим включен. Коснитесь значка ночного режима, чтобы его отключить.

#### **Кнопки-меню**

 $\mathbf{C}$ 

В различных меню могут располагаться кнопки-меню, ограниченные прямоугольными рамками. Коснитесь кнопки-меню, чтобы включить, отключить соответствующую функцию либо перейти в дополнительное меню.

Кнопки-меню используются для настройки графиков (см. ниже).

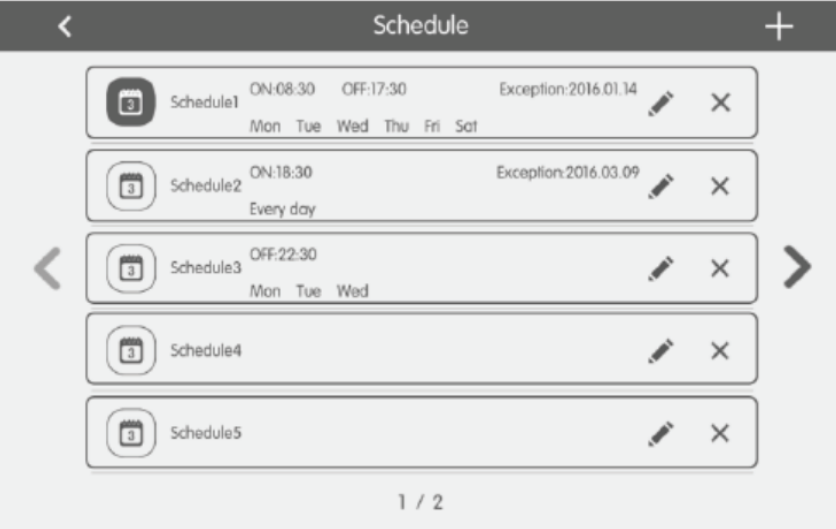

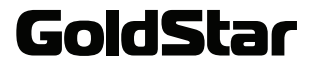

### ОСНОВНЫЕ ФУНКЦИИ ПУЛЬТА

#### **УПРАВЛЕНИЕ РАБОТОЙ ВНУТРЕННИХ БЛОКОВ**

#### **Вызов справочной информации**

В главном меню коснитесь кнопки  $\ddot{\phantom{a}}$ , чтобы просмотреть справочную информацию.

В память центрального пульта управления встроено упрощенное руководство пользователя.

#### **Меню управления внутренними блоками**

В главном меню коснитесь кнопки **Indoor Unit, чтобы перейти в меню управления внутренними** блоками.

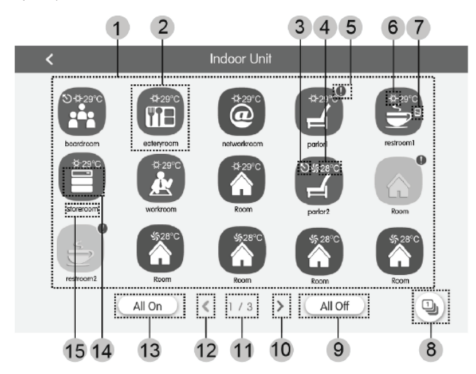

- 1. Меню внутренних блоков, которые управляются пультом центрального управления. Проводите пальцем по экрану вправо или влево, чтобы переходить по страницам меню.
- 2. Кнопка-значок внутреннего блока. Коснитесь кнопки, чтобы перейти в меню настройки параметров работы соответствующего внутреннего блока. Если значок светлый, это означает, что соответствующий внутренний блок выключен, а если яркий, то внутренний блок включен и работает.
- 3. Обозначение ведущего внутреннего блока системы
- 4. Установленная температура. Если внутренний блок включен, на значке обозначается установленная температура.
- 5. Обозначение неисправности. Восклицательный знак появляется на значке, если в работе соответствующего внутреннего блока присутствует неисправность.
- 6. Режим работы. Если внутренний блок включен, на значке отображается индикатор текущего режима

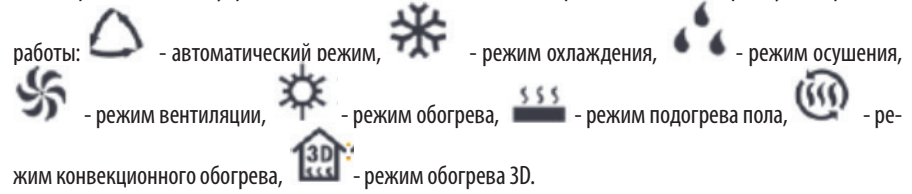

- 7. Обозначение удаленного управления
- 8. Кнопка перехода на страницу сортировки внутренних блоков

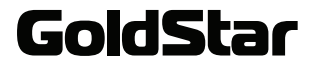

- 9. Кнопка выключения всех внутренних блоков
- 10. Кнопка перехода на следующую страницу меню внутренних блоков
- 11. Обозначение текущей страницы меню внутренних блоков и общего количества страниц меню
- 12. Кнопка перехода на предыдущую страницу меню внутренних блоков
- 13. Кнопка включения всех внутренних блоков
- 14. Значок внутреннего блока
- 15. Наименование внутреннего блока

#### **Настройка параметров работы определенного внутреннего блока**

В меню управления внутренними блоками коснитесь и удерживайте кнопку-значок нужного внутреннего блока, чтобы перейти в меню настройки параметров его работы.

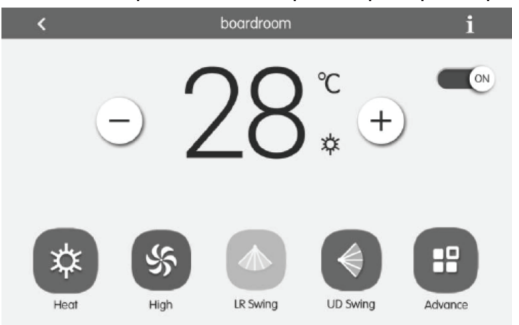

#### **Включение и выключение**

Коснитесь значка в верхнем правом углу, чтобы включить (ON) или выключить (OFF) внутренний блок.

Если внутренний блок выключен, выбор режима работы кондиционера, температуры, скорости вращения вентилятора и режима качания жалюзи невозможен.

#### **Выбор режима**

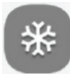

Касайтесь значка режима работы **работы и сурабно изменять текущий режим работы**. Набор режимов может отличаться в зависимости от модели внутреннего блока. Если внутренний блок не поддерживает режим, то соответствующий ему значок не появится на экране.

#### *ПРИМЕЧАНИЯ:*

*Автоматический режим может быть установлен только для ведущего внутреннего блока.*

*В системах с рекуперацией тепла ведущий блок отсутствует. Если внутренний блок той же серии подключен к одному внутреннему блоку, можно активировать автоматический режим. Если количество внутренних блоков в той же серии больше одной последовательности, автоматический режим включить нельзя, при этом можно выбрать любой другой режим.*

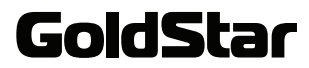

#### **Регулировка температуры**

Касайтесь кнопок  $\bigcup_{\mathfrak{p}}\bigcup_{\mathfrak{p}}$ чтобы увеличивать или уменьшать температуру. Каждое касание кнопки + или - изменяет температуру на один градус. Чтобы быстро изменять температуру, коснитесь кнопки и удер-<br>живайте палец, пока не будет достигнуто нужное значение.

Касайтесь кнопки  $\; \blacksquare \;$ чтобы узнать температуру воздуха в помещении и на улице.

#### **Регулировка скорости вращения вентилятора**

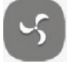

Касайтесь значка Mid-Low, чтобы изменять скорость вращения вентилятора.

*ПРИМЕЧАНИЯ:*

*В режиме осушения автоматически устанавливается низкая скорость вращения вентилятора.*

*Скорость вращения вентилятора не может быть изменена в режимах осушения и подогрева пола.*

#### **Настройка качания жалюзи**

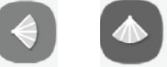

Касайтесь значка <sup>ир swing</sup> или ив wing, чтобы регулировать качание жалюзи вверх-вниз и влево-вправо. Набор режимов качания жалюзи отличается для разных моделей внутренних блоков.

#### **Анализ неисправностей**

Если в работе внутреннего блока имеется неисправность, значок  $\blacksquare$  становится красным. Коснитесь кнопки

 $\blacksquare$ , чтобы просмотреть информацию о характере неисправности.

#### **Дополнительные функции**

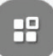

Коснитесь кнопки **маркатер , чтобы перейти в меню дополнительных функций.** 

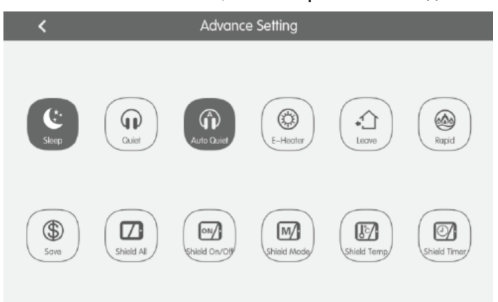

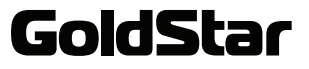

Коснитесь кнопки нужной функции, чтобы включить или отключить ее.

#### *ПРИМЕЧАНИЯ:*

*Ночной и бесшумный режимы, электрический обогреватель, энергосберегающий режим поддержания плюсовой температуры, функция быстрого охлаждения/обогрева могут быть активированы, только если внутренний блок включен.*

*При активации ночного режима бесшумный режим включается автоматически. Ночной режим не может быть включен, если внутренний блок работает в автоматическом режиме, режиме вентиляции или подогрева пола.*

*Энергосберегающий режим поддержания плюсовой температуры может быть активирован только в режиме обогрева, при этом автоматически устанавливается температура +8°С.*

*Функция быстрого охлаждения может быть включена только в режиме охлаждения, соответственно функция быстрого обогрева – только в режиме обогрева.*

*Если работает удаленное управление, кнопки становятся неактивны.*

*Набор функций в данном меню может отличаться в зависимости от модели внутреннего блока.*

#### **Настройка параметров работы всех внутренних блоков**

В главном меню коснитесь кнопки All-Control, чтобы перейти в меню настройки параметров работы всех внутренних блоков.

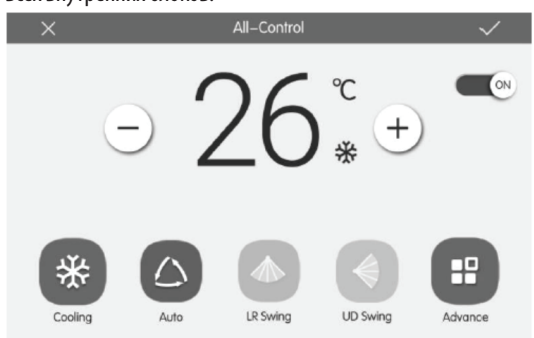

#### **Включение и выключение**

Коснитесь значка в верхнем правом углу, чтобы включить (ON) или выключить (OFF) внутренние блоки.

Если внутренние блоки выключен, выбор режима работы кондиционера, температуры, скорости вращения вентилятора и режима качания жалюзи невозможен.

#### **Выбор режима**

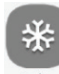

Касайтесь значка режима работы **Соойга , чтобы изменять текущий режим работы**. Набор режимов может отличаться в зависимости от модели внутреннего блока.

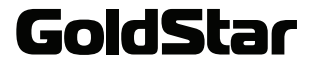

#### **Регулировка температуры**

Касайтесь кнопок и , чтобы увеличивать или уменьшать температуру. Каждое касание кнопки + или - изменяет температуру на один градус. Чтобы быстро изменять температуру, коснитесь кнопки и удер-<br>живайте палец, пока не будет достигнуто нужное значение.

#### **Регулировка скорости вращения вентилятора**

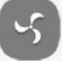

Касайтесь значка *мі*н-іом, чтобы изменять скорость вращения вентилятора.

*ПРИМЕЧАНИЕ:*

*В режиме осушения автоматически устанавливается низкая скорость вращения вентилятора.*

#### **Настройка качания жалюзи**

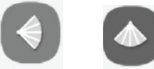

Касайтесь значка <sup>ир swing</sup> или из wing, чтобы регулировать качание жалюзи вверх-вниз и влево-вправо. Набор режимов качания жалюзи отличается для разных моделей внутренних блоков.

#### **Отправка команды**

После установки всех нужных параметров коснитесь значка и утобы отправить команду, чтобы внутренние блоки начали работать в соответствии с данными настройками.

#### **ГРУППОВОЕ УПРАВЛЕНИЕ**

#### **Меню группового управления**

В главном меню коснитесь кнопки Group, чтобы перейти в меню группового управления внутренними блоками.

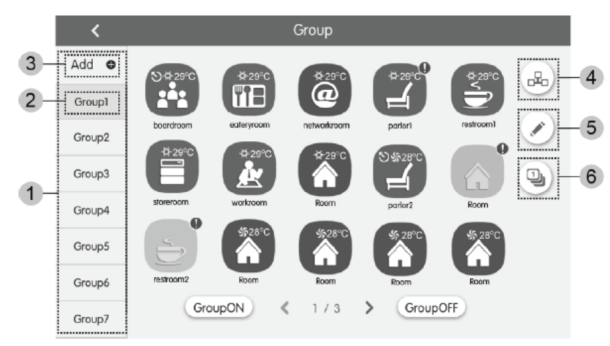

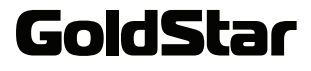

- 1. Список групп, которые управляются с помощью пульта центрального управления. Проводите пальцем вверх-вниз, чтобы переходить по списку.
- 2. Названия групп: Group 1, Group 2, Group 3
- 3. Add Кнопка добавления группы
- 4. Кнопка перехода в меню управления группой
- 

5. Кнопка перехода в меню редактирования группы

6. Кнопка перехода в меню сортировки внутренних блоков группы

#### **Управление группой**

Коснитесь кнопки  $\square^{\mathsf{L}}\square$ , чтобы перейти в меню управления выбранной группой. Параметры работы группы внутренних блоков регулируются так же, как работа отдельного внутреннего блока.

Коснитесь кнопки , чтобы сохранить изменения в настройках.

#### **Редактирование группы**

Коснитесь кнопки , чтобы перейти в меню редактирования выбранной группы, где вы можете изменить ее название и добавить в нее внутренние блоки.

Коснитесь кнопки  $\blacktriangledown$ , чтобы сохранить изменения.

*ПРИМЕЧАНИЕ:*

*Каждый внутренний блок может одновременно состоять в не более пяти групп.*

#### **Сортировка внутренних блоков**

Коснитесь кнопки  $\blacksquare$ , чтобы перейти в меню сортировки внутренних блоков. Выберите один внутренний блок, затем коснитесь кнопки перехода вправо или влево, чтобы изменять порядок внутренних блоков.

#### **Добавление группы**

Коснитесь кнопки Add  $\bigcirc$ , чтобы добавить новую группу. После этого вы перейдете в меню редактирования новой группы. Вы можете установить название новой группы и добавить внутренние блоки в группу.

Коснитесь кнопки , чтобы сохранить изменения.

#### **Удаление группы**

Коснитесь кнопки  $\overline{\mathbb{H}\mathbb{H}}$ , чтобы удалить выбранную группу.

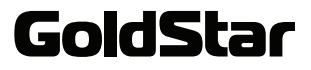

#### **УПРАВЛЕНИЕ ГРАФИКАМИ**

#### **Меню управления графиками**

В меню управления внутренними блоками коснитесь кнопки Schedule, чтобы перейти в меню управления графиками.

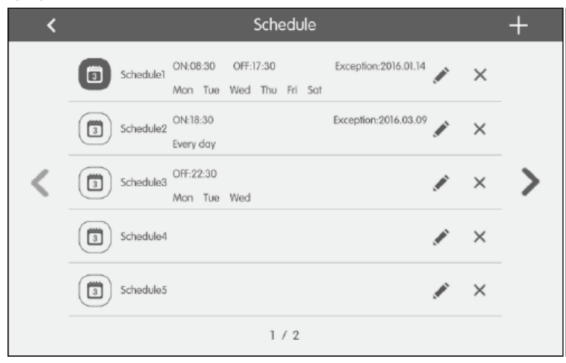

#### **Активация и отключение графика**

Коснитесь кнопки-меню нужного графика, чтобы активировать или отключить его. Когда график активирован, то значки и текст синие, а когда отключен, то значки и текст серые.

После активации графика центральный пульт дистанционного управления будет посылать команды о вклю-<br>чении и выключении внутренних блоков в установленное время, а также о параметрах их работы.

#### **Редактирование графика**

#### **Меню редактирования графика**

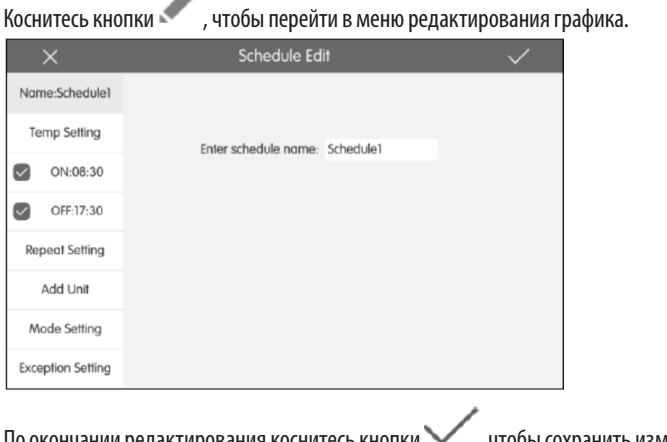

По окончании редактирования коснитесь кнопки  $\blacktriangledown$ , чтобы сохранить изменения.

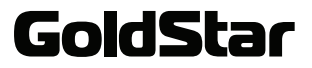

#### **Выбор режима работы внутренних блоков**

Параметры работы по графику регулируются так же, как параметры работы отдельного внутреннего блока.

#### **Добавление внутренних блоков**

Коснитесь кнопки Add Unit, чтобы добавить внутренний блок, который будет работать по этому графику.

*ПРИМЕЧАНИЕ:*

*Один и тот же внутренний блок можно выбрать для нескольких графиков. В этом случае внутренний блок будет работать по тому графику, по которому он работал последний раз.*

#### **Режим повтора**

Коснитесь кнопки Repeat Setting, чтобы настроить режим повтора работы по графику по неделям.

Коснитесь кнопки ON Time/OFF Time, чтобы перейти в меню настройки времени включения/выключения, где установите время, в которое внутренние блоки, работающие по графику, должны автоматически включать-<br>cя/выключаться

#### **Исключения**

Коснитесь кнопки Exception Setting, чтобы перейти в меню настройки исключений. На экране отобразится

календарь. Выберите дни исключений, затем коснитесь кнопки  $\blacktriangledown$ , чтобы сохранить изменения и вернуться в предыдущее меню. В дни исключений работа по графику осуществляться не будет. Вы можете выбрать несколько дней исключений.

#### **Добавление графика**

Коснитесь кнопки  $\Box$  в меню управления графиками, чтобы добавить график, после этого на экране ото-

бразится меню редактирования графика. Настройте параметры графика и коснитесь кнопки  $\blacktriangledown$ , чтобы сохранить.

Максимально возможно запрограммировать 28 графиков.

#### **Удаление графика**

Коснитесь кнопки **ШИ в меню ненужного графика, чтобы его удалить**.

#### **ЛОКАЛЬНЫЕ НАСТРОЙКИ**

#### **Меню локальных настроек**

в главном меню коснитесь кнопки Setting, чтобы перейти в меню настроек. Коснитесь вкладки Local Setting, чтобы перейти в меню настроек данного пульта центрального управления.

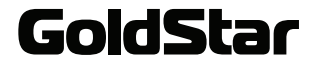

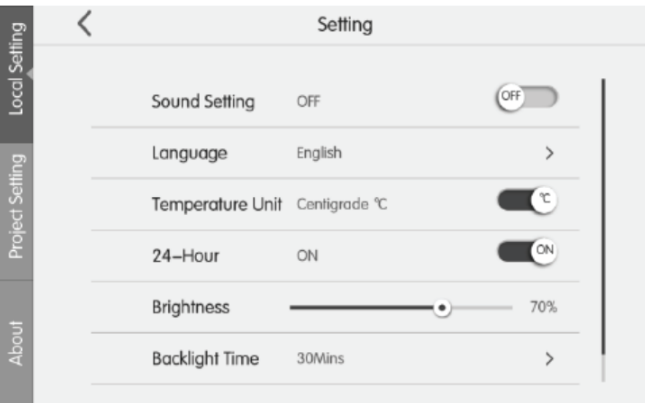

Слева перечислены параметры, а справа – их текущие настройки. Коснитесь нужного параметра, затем отрегулируйте его, перемещая ползунок по шкале значений.

#### **Настройки звука**

Включите или отключите звуковое сопровождение при работе с пультом.

#### **Языковые настройки**

Установите свой язык для удобства работы с меню пульта.

#### **Настройка единиц измерения**

Установите единицу измерения температуры: градусы Цельсия или градусы Фаренгейта.

#### **Настройки времени**

Установите дату и время пульта центрального управления.

#### **Формат времени**

Выберите подходящий формат времени: 12- или 24-часовой.

#### **Пользовательский пароль**

Коснитесь данного параметра, чтобы активировать или отключить запрос пароля при включении или активации пульта центрального управления.

Если пароль активирован, вы можете установить или изменить его. Пароль должен состоять из цифр или

букв, общее количество символов от 4 до 10. Изначально пароль не установлен. Коснитесь кнопки , чтобы сохранить пароль.

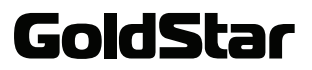

#### **Настройка подсветки экрана**

Чтобы отрегулировать яркость подсветки экрана, перетаскивайте ползунок по шкале яркости (Brightness).

Чтобы установить длительность подсветки, коснитесь параметра Backlight Time и установите время подсветки. По истечении установленного времени после окончания работы с пультом подсветка экрана будет гаснуть, при этом центральный пульт дистанционного управления будет переходить в режим ожидания.

Чтобы активировать пульт, находящийся в режиме ожидания, коснитесь любой части экрана.

#### **Контактная информация сервисной службы**

Вы можете сохранить название и телефон местной сервисной службы, чтобы в случае необходимости можно было быстро связаться с ней для получения консультаций и устранения неисправностей.

Коснитесь кнопки , чтобы сохранить информацию.

#### **Восстановление заводских настроек**

Коснитесь кнопки Reset, чтобы восстановить все заводские настройки, включая локальные настройки, настройки параметров работы внутренних блоков, группового управления, графиков, названия и значки внутренних блоков системы.

Восстановление заводских настроек требуется при переключении между сетью внутренних блоков и сетью внешних блоков, а также при перезагрузке адреса IP.

После отладки пульта центрального управления подключите его к сети. Если центральный пульт дистанционного управления подключался к сети во время отладки, необходимо восстановить его заводские настройки.

#### **НАСТРОЙКА ПРОЕКТА**

В главном меню коснитесь кнопки Setting, чтобы перейти в меню настроек. Коснитесь вкладки Project Setting, чтобы перейти в меню настроек. Коснитесь вкладки Project Setting, чтобы перейти в меню настроек проекта.

#### **Регистрация внутренних блоков**

Перейдите в меню регистрации внутренних блоков, где выберите внутренний блок в соответствии с проект-

ным номером значка внутреннего блока, затем коснитесь кнопки , чтобы сохранить. Зарегистрированный внутренний блок будет отображаться в меню управления внутренними блоками. Всего можно зареги-<br>стрировать до 255 внутренних блоков.

#### **Установка названий и значков**

Перейдите в меню установки названий и значков.

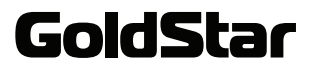

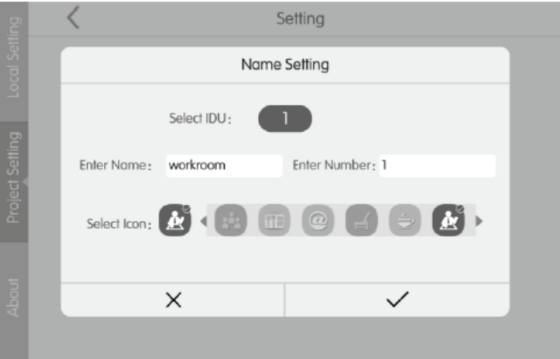

Выберите проектный номер внутреннего блока, затем установите для него название и выберите значок. Максимальная длина названия внутреннего блока – 10 символов.

Проектные номера устанавливаются от 1 до 255.

По окончании коснитесь кнопки  $\blacktriangledown$ , чтобы сохранить. После этого в меню пульта центрального управления для отображения внутренних блоков будут использоваться названия и значки, которые вы для них установили.

#### **Время работы**

Перейдите в меню просмотра времени работы, чтобы узнать время непрерывной работы и суммарное время работы каждого блока.

#### **ИНФОРМАЦИЯ ОБ УСТРОЙСТВЕ**

В главном меню коснитесь кнопки Setting, чтобы перейти в меню настроек. Коснитесь вкладки About, чтобы просмотреть информацию о пульте центрального управления, сервисной службе, а также другую информацию.

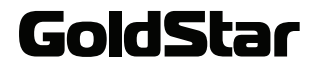

#### ПРАВИЛА ГАРАНТИЙНОГО ОБСЛУЖИВАНИЯ

Срок гарантии на установки для кондиционирования воздуха составляет 4 года со дня продажи. Длитель-<br>ность гарантийного периода не зависит от того факта, что оборудование может не использоваться.

1. Гарантийный ремонт бытовых кондиционеров GoldStar осуществляется при соблюдении следующих правил:

- Монтаж, техническое обслуживание, ремонт или любые другие работы с оборудованием, выполня-<br>ются авторизованным дилером GoldStar;

- Потребителем соблюдаются все требования, изложенные в «Руководстве по эксплуатации» и своев-<br>ременно осуществляется регламентное сервисное облуживание (в гарантийном талоне ставится соот-<br>ветствующая отметка).

2. Ответственность за выполнение монтажных работ несет специализированная организация, производящая установку. Фирма-производитель не несет ответственность за неправильно установленное оборудование или за оборудование, вышедшее из строя вследствие неправильной установки.

Центральный авторизованный сервисный центр: ООО «ПРОФСЕРВИС», 142791, г. Москва, поселение Сосенское, ул. Адмирала Корнилова, владение 34, стр. 5, ком. 12

Компания производитель оставляет за собой право, без предварительного уведомления, вносить изменения в список авторизованных сервисных центров, включая изменения адресов и телефонов существующих. Адрес ближайшего СЦ вы можете узнать по телефону горячей линии 8-800-200-46-53 или на сайте http://www.goldstar-climate.ru/

Изготовитель: ГОЛДСТАР КОНТИНЕНТАЛ ЛИМИТЕД 7/Ф Аубин Хаус 171-172, Глаусестер Роуд Ванчай Гонконг. Сделано в Китае.

Manufacturer: GOLDSTAR CONTINENTAL LIMITED 7/F., Aubin HSE 171-172, Gloucester RD Wanchai, HK Made in CHN

### БЕЗОПАСНАЯ УТИЛИЗАЦИЯ

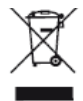

Ваше устройство спроектировано и изготовлено из высококачественных материалов и компо-<br>нентов, которые можно утилизировать и использовать повторно.

Если товар имеет символ с зачеркнутым мусорным ящиком на колесах, это означает, что товар соответствует Европейской директиве 2002/96/ЕС.

Ознакомьтесь с местной системой раздельного сбора электрических и электронных товаров. Соблюдайте местные правила.

Утилизируйте старые устройства отдельно от бытовых отходов. Правильная утилизация вашего товара позволит предотвратить возможные отрицательные последствия для окружающей среды и человеческо-<br>го здоровья.

Компания-производитель оставляет за собой право вносить изменения в конструкцию, дизайн и ком-<br>плектацию товара без предварительного уведомления, если данные изменения направлены на улучше-<br>ние его эксплуатационных характ

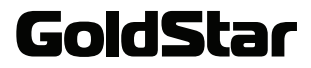

### ИНФОРМАЦИЯ О СЕРТИФИКАЦИИ

## FAT

#### Соответствует техническим регламентам:

ТР ТС 004/2011 «О безопасности низковольтного оборудования»; ТР ТС 020/2011 «Электромагнитная совместимость технических средств».

#### Сведения о сертификации:

Сертификат соответствия RU C-HK.AЛ16.B.19717 Дата регистрации сертификата соответствия: 28.12.2016 Срок действия с 28.12.2016 по 27.12.2017 включительно. Орган по сертификации продукции: ООО «ГAPAHT ПЛЮС», адрес: 121170, Poccийская Федерация, город Москва, Kутузовский проспект, дом 36, строение 3А

Импортер/организация, уполномоченная на принятие претензий от покупателей на территории России: ООО «ПРОФСЕРВИС», 142791, г. Москва, поселение Сосенское, ул. Адмирала Корнилова, владение 34, стр. 5, ком. 12

Дата производства указана на изделии.

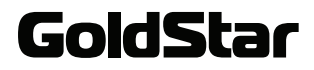

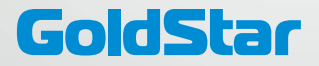